# Студенттерге арналған нұсқаулық

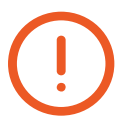

Жүйенің дұрыс жұмыс істеуі үшін сізге Google Chrome браузерін жүктеп алу керек (немесе соңғы нұсқасына дейін жаңартыңыз)

кенейтімін орнатыныз: *мунда* Әрі қарай, сілтемеден Aero Proctoring шолғышының

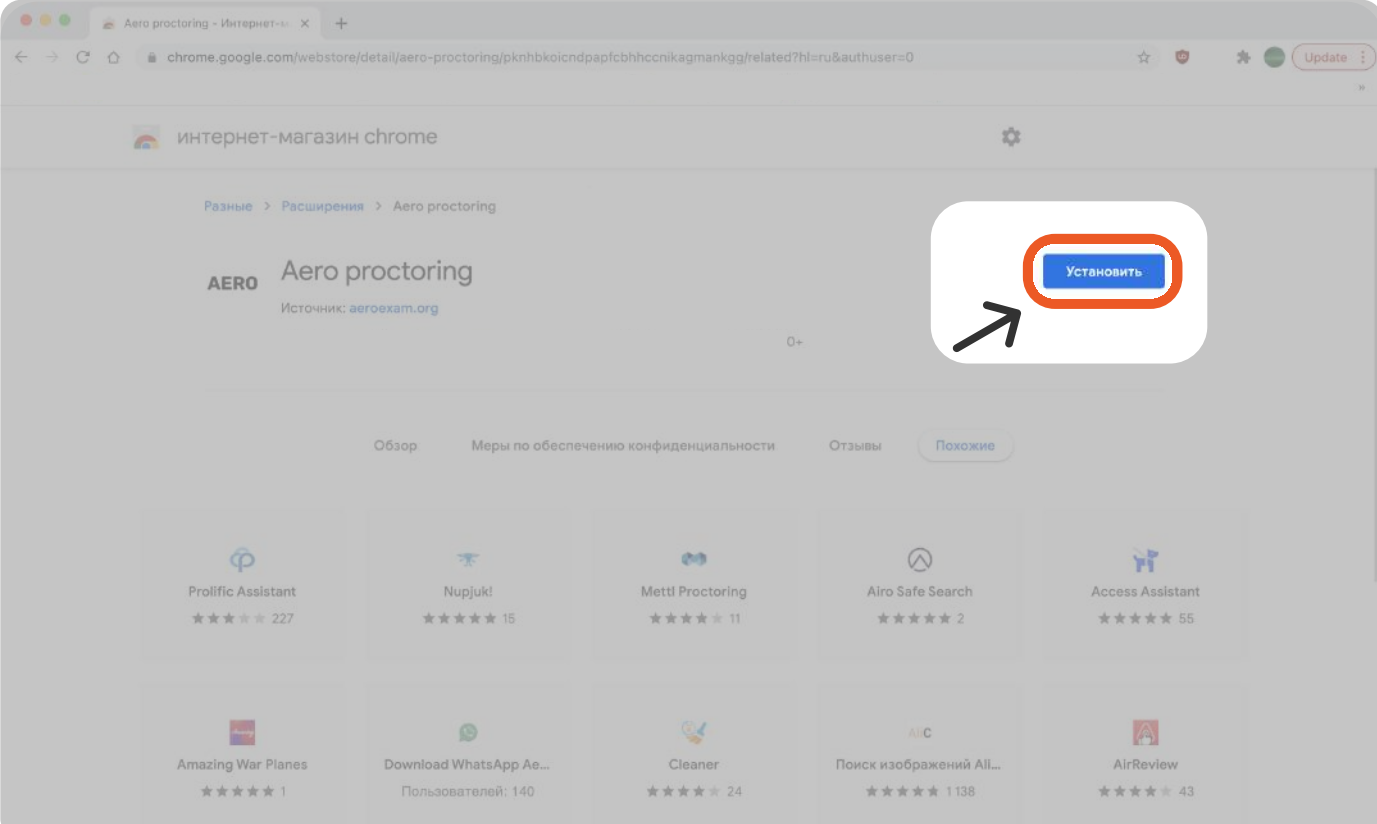

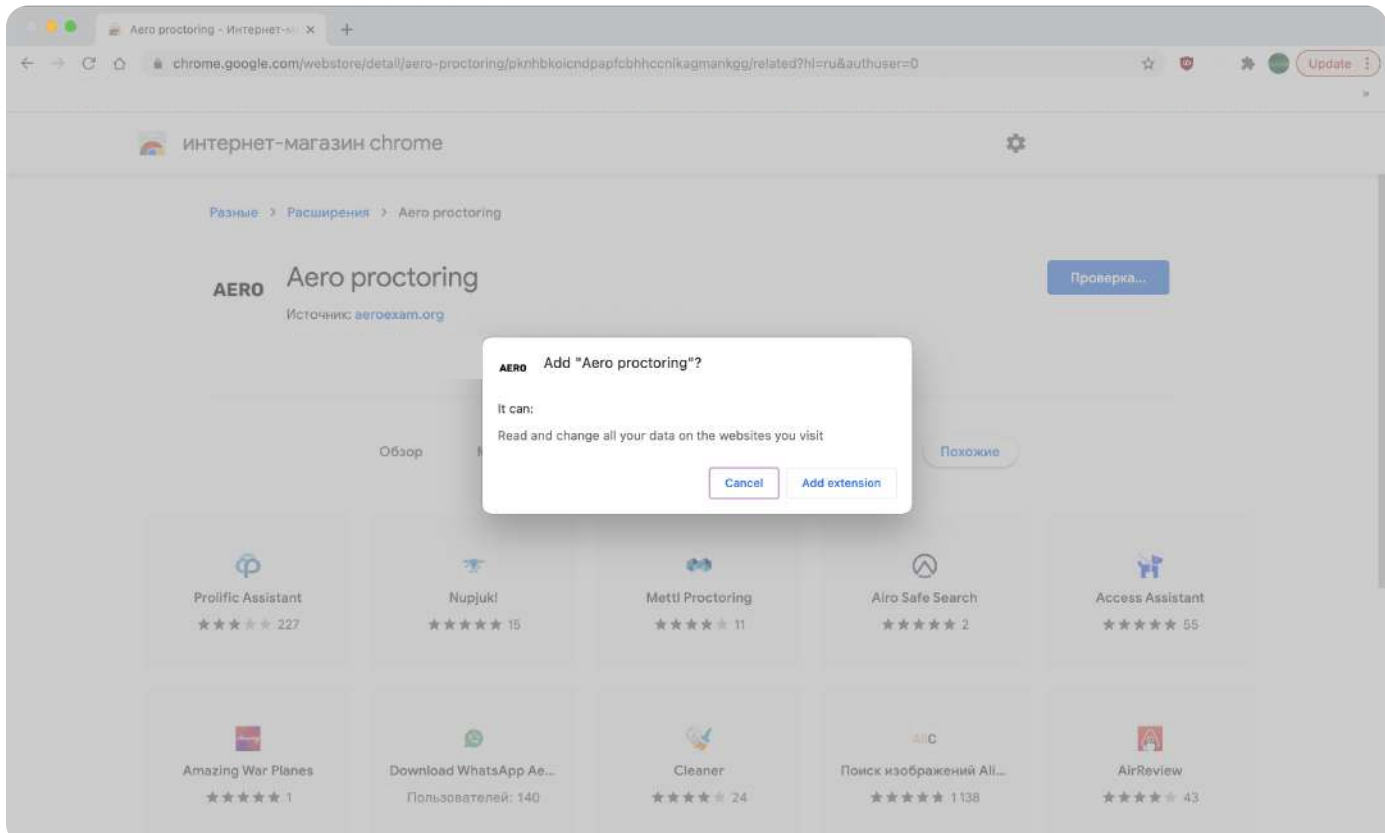

#### AERO кеңейтімі қосылды

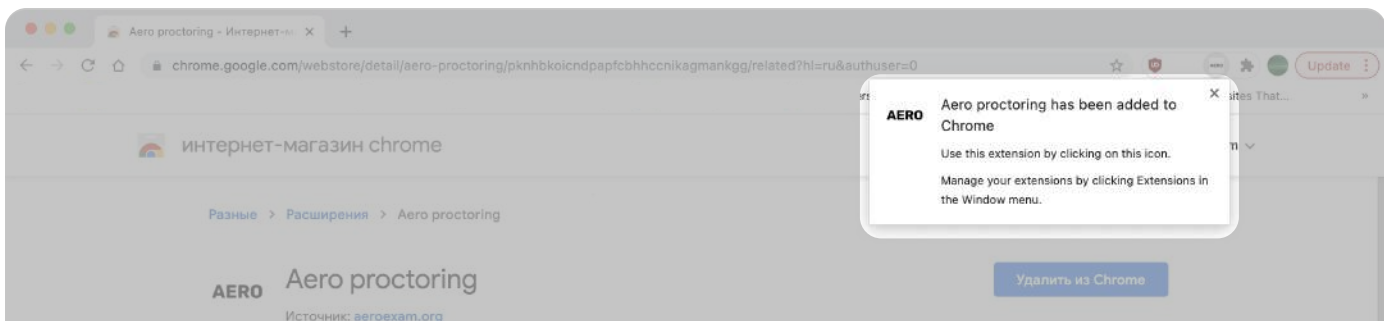

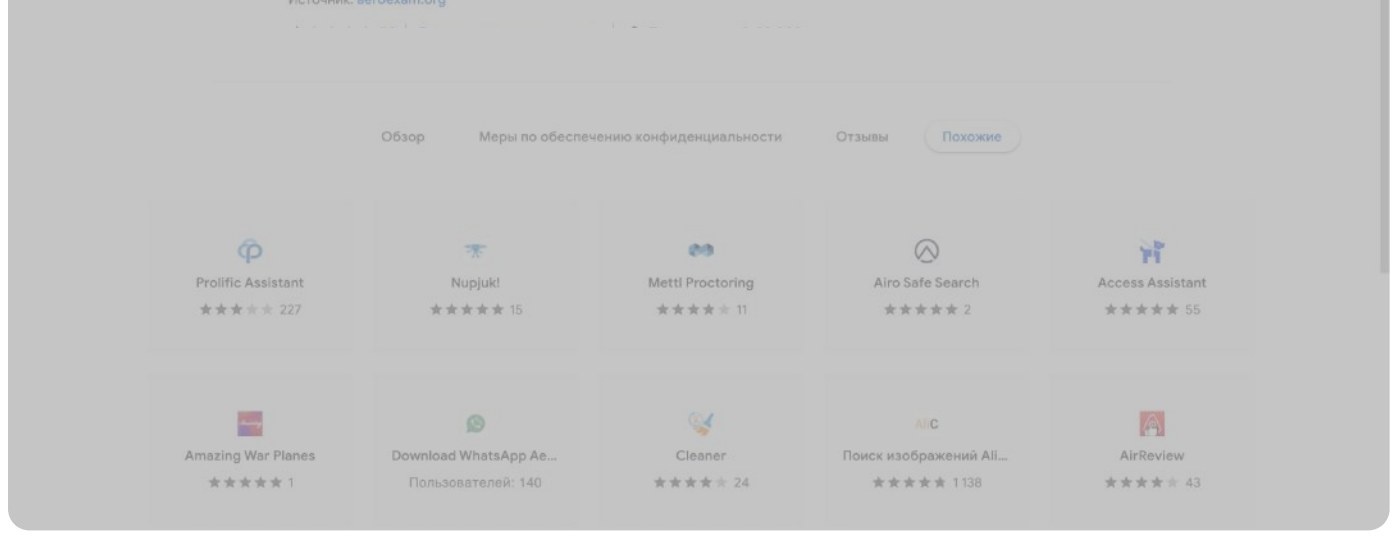

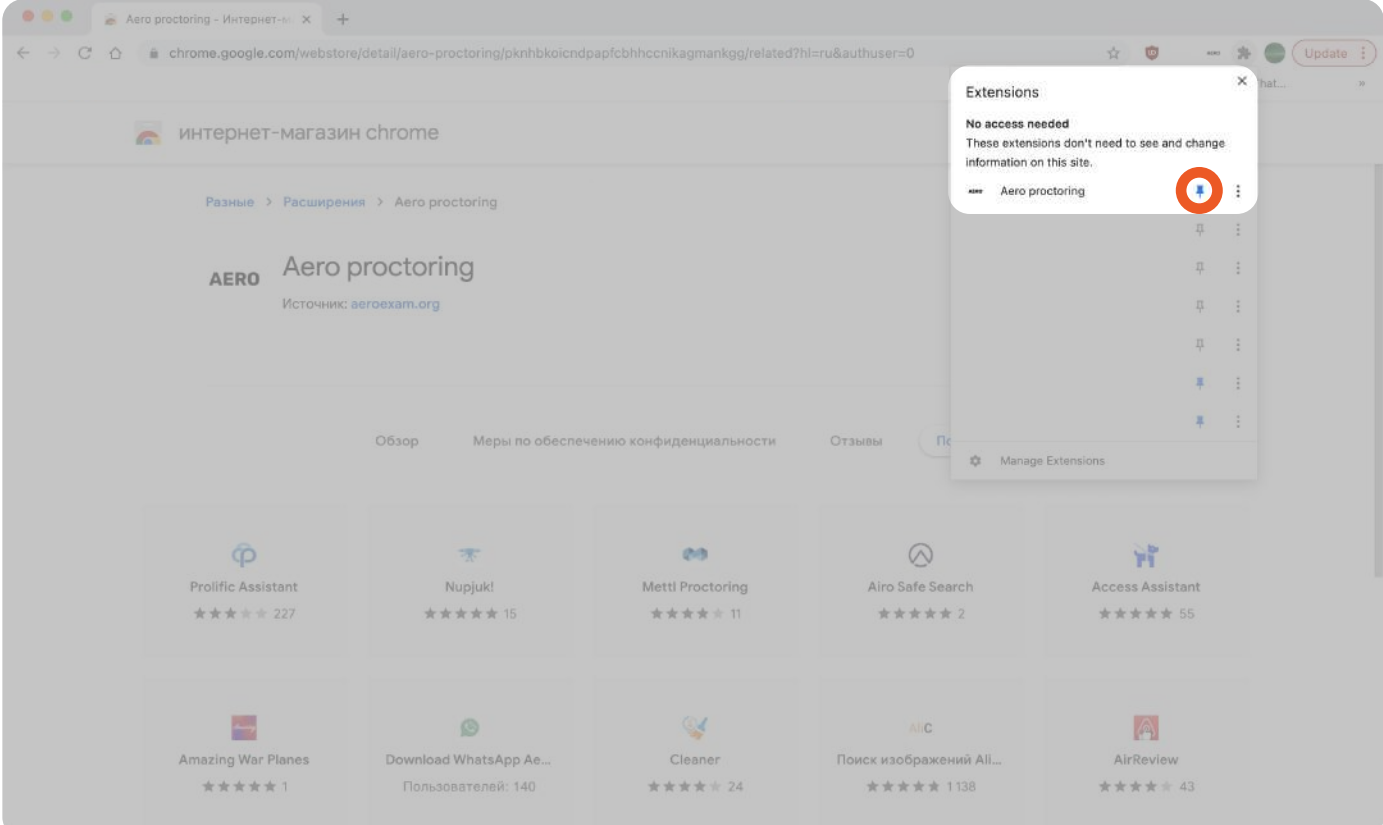

### 1-қадам. Moodle тіркелгісіне кіріңіз

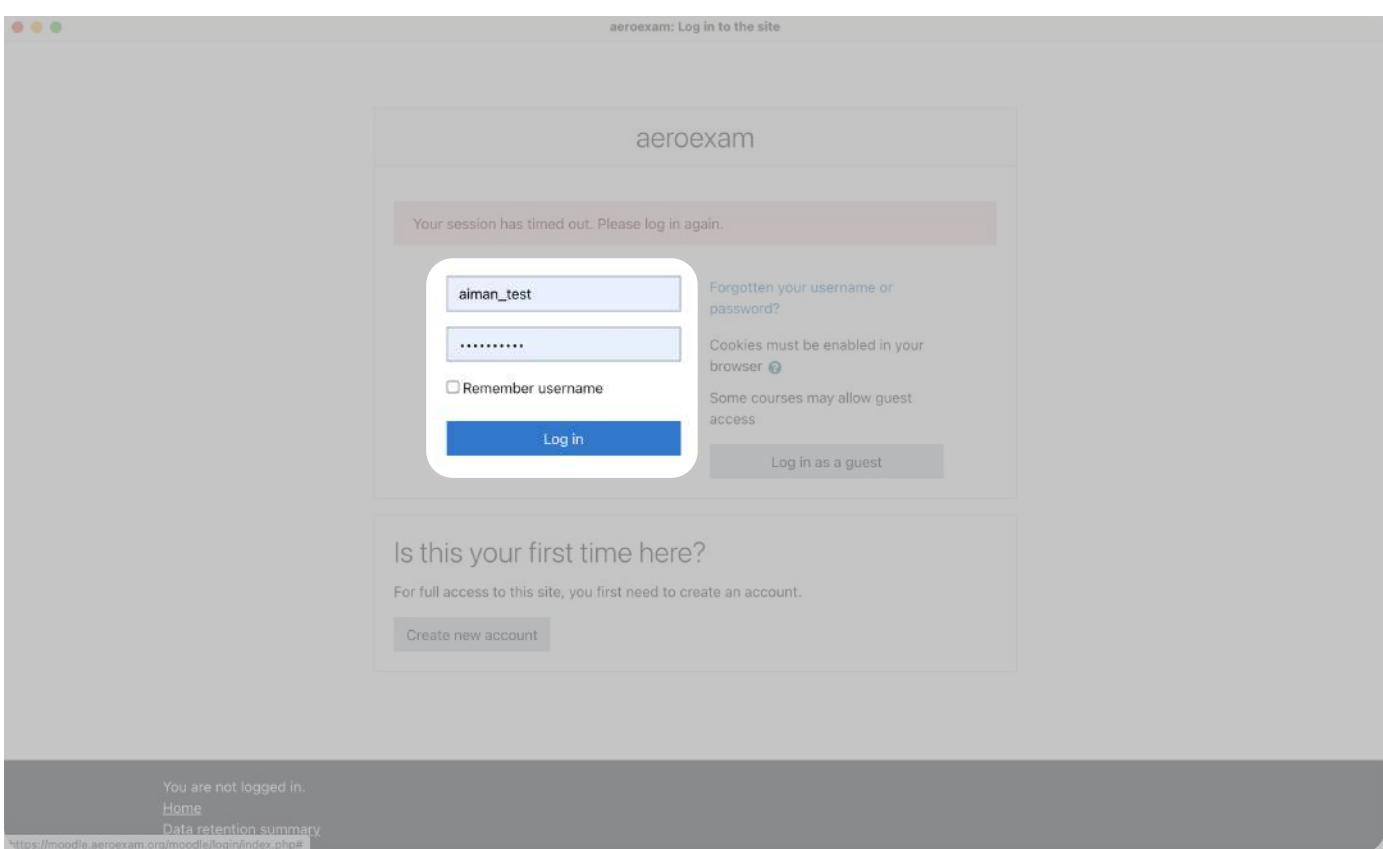

## 2-қадам. AERO кеңейтімін ашып, кіріңіз

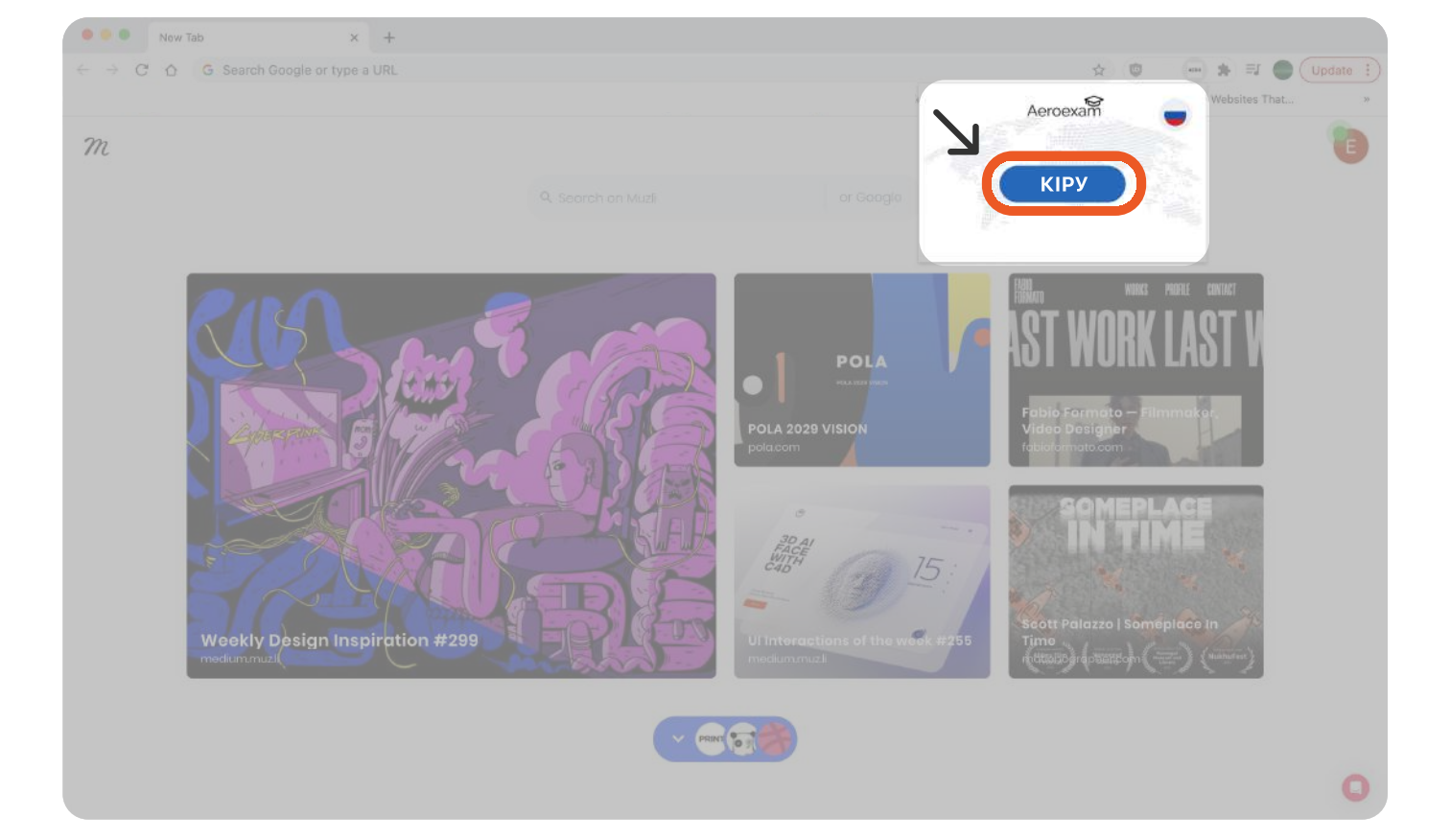

### 3-қадам. Кеңейтімдегі нұсқауларды орындаңыз

4-қадам. жабдық (камера, микрофон және т.б.) автоматты түрде

тексеріледі.

Егер сіз шынымен фотосуретте көрсетілген болса, онда жүйе фотосуретті өзгертуге рұқсат береді

Сол бетте сипатталған нұсқауларды орындаңыз

Егер жүйе рұқсат бермесе, онда фотосурет мұғалімге қолмен растау үшін жіберіледі

## 5-қадам. Егер тест ойдағыдай өткен болса, емтиханды бастау

7-қадам. Өткізілетін емтиханды таңдап, "Емтиханды бастау" батырмасын басыңыз

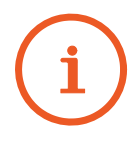

үшін кеңейтілімге оралыңыз

Егер тексеру сәтсіз болса, беттегі сілтемедегі

нұсқауларды орындаңыз

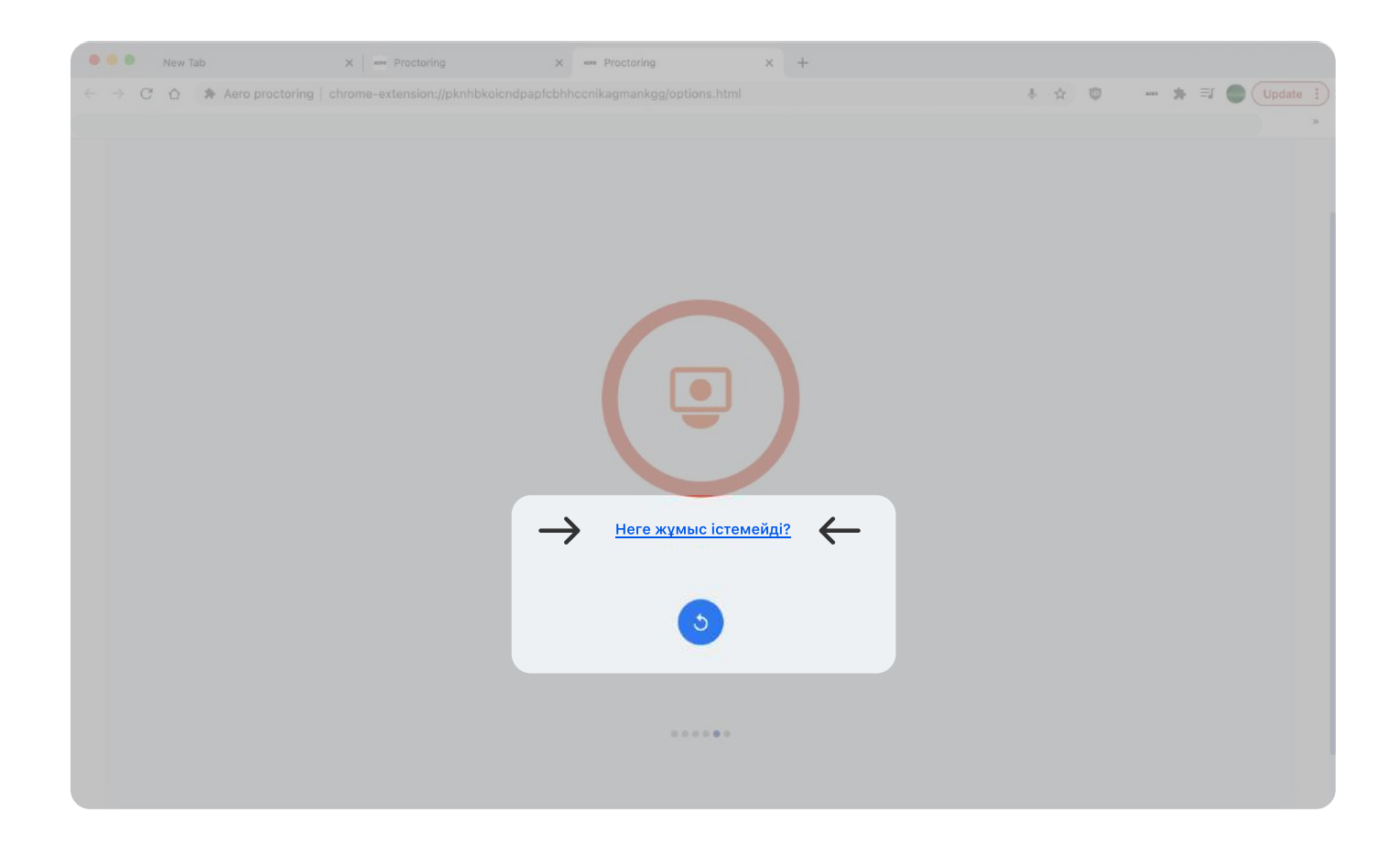

6-қадам. Емтиханға қосымша сәйкестендіру үшін фотосурет қосыңыз

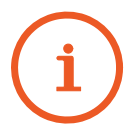

Егер сіз кейінірек профиль фотосуретін өзгерткіңіз келсе, мәзірдегі ( ) камера белгішесін басыңыз

Жабдықты автоматты түрде тексеру және студенттерді сәйкестендіру емтихан басталғанға дейін жүргізіледі

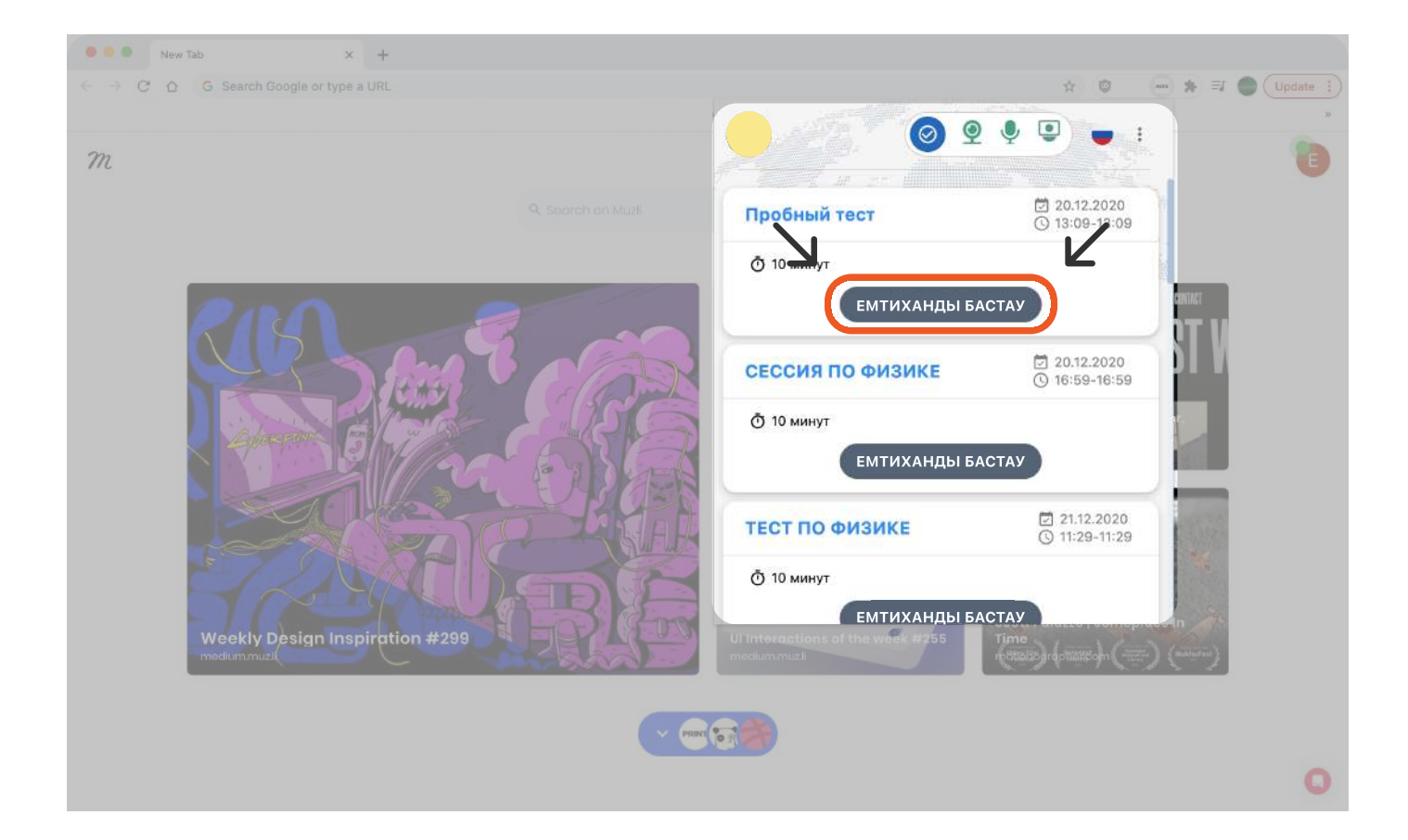

8-қадам. Moodle да емтиханын аяқтаңыз. Құттықтаймыз, емтиханды жақсы тапсырдыңыз!